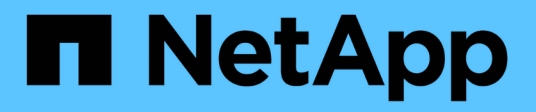

## **Configurare pool e gruppi di volumi**

E-Series Systems

NetApp August 13, 2024

This PDF was generated from https://docs.netapp.com/it-it/e-series/vcenter-plugin/vc-olh-pools-andvolume-group-overview.html on August 13, 2024. Always check docs.netapp.com for the latest.

# **Sommario**

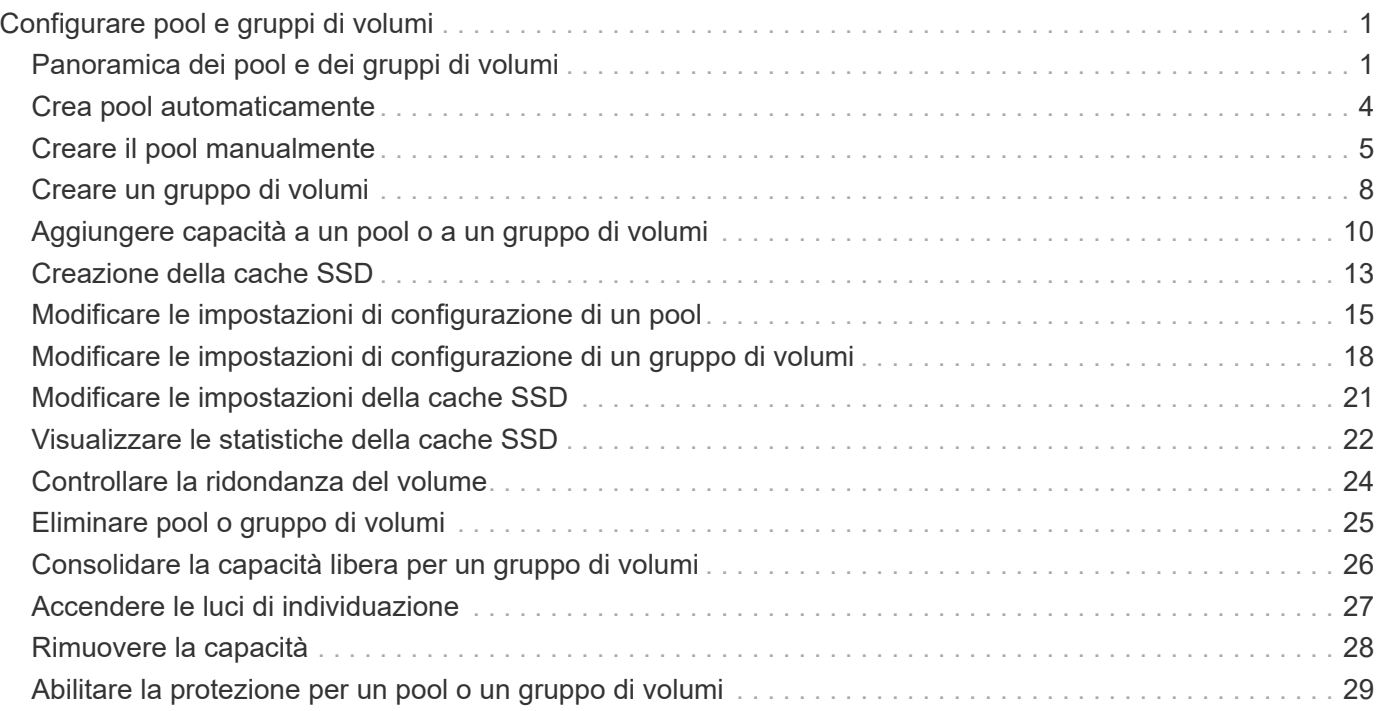

# <span id="page-2-0"></span>**Configurare pool e gruppi di volumi**

## <span id="page-2-1"></span>**Panoramica dei pool e dei gruppi di volumi**

Per eseguire il provisioning dello storage nel plug-in di storage per vCenter, creare un pool o un gruppo di volumi che conterrà i dischi rigidi (HDD) o SSD (Solid state Disk) che si desidera utilizzare nell'array di storage.

## **Provisioning**

L'hardware fisico viene fornito in componenti logici in modo che i dati possano essere organizzati e recuperati facilmente. Sono supportati due tipi di raggruppamenti:

- Piscine
- Gruppi di volumi

I pool e i gruppi di volumi sono le unità di storage di livello superiore in un array di storage: Suddividono la capacità dei dischi in divisioni gestibili. All'interno di queste divisioni logiche si trovano i singoli volumi o LUN in cui sono memorizzati i dati.

Quando viene implementato un sistema storage, il primo passo consiste nel presentare la capacità disponibile dei dischi ai vari host:

- Creazione di pool o gruppi di volumi con capacità sufficiente
- Aggiunta del numero di dischi necessari per soddisfare i requisiti di performance al pool o al gruppo di volumi
- Selezione del livello di protezione RAID desiderato (se si utilizzano gruppi di volumi) per soddisfare specifici requisiti di business

È possibile avere pool o gruppi di volumi sullo stesso sistema di storage, ma un'unità non può far parte di più di un pool o gruppo di volumi. I volumi presentati agli host per i/o vengono quindi creati utilizzando lo spazio nel pool o nel gruppo di volumi.

## **Piscine**

I pool sono progettati per aggregare i dischi rigidi fisici in un ampio spazio di storage e fornire una protezione RAID avanzata per l'IT. Un pool crea molti set RAID virtuali dal numero totale di dischi assegnati al pool e distribuisce i dati in modo uniforme tra tutti i dischi partecipanti. In caso di perdita o aggiunta di un disco, il sistema ribilancia dinamicamente i dati su tutti i dischi attivi.

I pool funzionano come un altro livello RAID, virtualizzando l'architettura RAID sottostante per ottimizzare le performance e la flessibilità durante l'esecuzione di attività come la ricostruzione, l'espansione del disco e la gestione della perdita del disco. Il sistema imposta automaticamente il livello RAID a 6 in una configurazione 8+2 (otto dischi dati più due dischi di parità).

## **Corrispondenza dei dischi**

È possibile scegliere tra HDD o SSD da utilizzare nei pool; tuttavia, come per i gruppi di volumi, tutti i dischi nel pool devono utilizzare la stessa tecnologia. I controller selezionano automaticamente i dischi da includere, quindi è necessario assicurarsi di disporre di un numero sufficiente di dischi per la tecnologia scelta.

### **Gestione dei dischi guasti**

I pool hanno una capacità minima di 11 dischi; tuttavia, la capacità di un disco è riservata alla capacità di riserva in caso di guasto di un disco. Questa capacità di riserva è chiamata "capacità di conservazione".

Quando vengono creati i pool, viene preservata una certa quantità di capacità per l'utilizzo in caso di emergenza. Questa capacità è espressa in termini di un certo numero di dischi, ma l'implementazione effettiva è distribuita nell'intero pool di dischi. La quantità predefinita di capacità conservata si basa sul numero di dischi nel pool.

Una volta creato il pool, è possibile modificare il valore della capacità di conservazione su una capacità maggiore o minore oppure impostarlo su una capacità di conservazione non pari a 0 unità. La capacità massima che è possibile conservare (espressa come numero di dischi) è 10, ma la capacità disponibile potrebbe essere inferiore, in base al numero totale di dischi nel pool.

## **Gruppi di volumi**

I gruppi di volumi definiscono il modo in cui la capacità viene assegnata ai volumi nel sistema di storage. I dischi sono organizzati in gruppi RAID e i volumi risiedono tra i dischi di un gruppo RAID. Pertanto, le impostazioni di configurazione dei gruppi di volumi identificano i dischi che fanno parte del gruppo e il livello RAID utilizzato.

Quando si crea un gruppo di volumi, i controller selezionano automaticamente le unità da includere nel gruppo. È necessario scegliere manualmente il livello RAID per il gruppo. La capacità del gruppo di volumi corrisponde al numero totale di dischi selezionati, moltiplicato per la capacità.

### **Corrispondenza dei dischi**

Per le dimensioni e le prestazioni, è necessario associare le unità del gruppo di volumi. Se nel gruppo di volumi sono presenti dischi più piccoli e più grandi, tutti i dischi vengono riconosciuti come la capacità più piccola. Se nel gruppo di volumi sono presenti dischi più lenti e veloci, tutti i dischi vengono riconosciuti alla velocità più bassa. Questi fattori influiscono sulle performance e sulla capacità complessiva del sistema storage.

Non è possibile combinare diverse tecnologie di dischi (dischi HDD e SSD). RAID 3, 5 e 6 sono limitati a un massimo di 30 dischi. RAID 1 e RAID 10 utilizzano il mirroring, pertanto questi gruppi di volumi devono avere un numero pari di dischi.

### **Gestione dei dischi guasti**

I gruppi di volumi utilizzano i dischi hot spare come standby nel caso in cui un disco si guasti in volumi RAID 1/10, RAID 3, RAID 5 o RAID 6 contenuti in un gruppo di volumi. Un'unità hot spare non contiene dati e aggiunge un altro livello di ridondanza all'array di storage.

Se un disco si guasta nell'array di storage, il disco hot spare viene sostituito automaticamente per il disco guasto senza richiedere uno swap fisico. Se il disco hot spare è disponibile quando si verifica un guasto, il controller utilizza i dati di ridondanza per ricostruire i dati dal disco guasto al disco hot spare.

## **Decidere se utilizzare pool o gruppi di volumi**

### **Scegli un pool**

• Se hai bisogno di una ricostruzione più rapida dei dischi e di un'amministrazione dello storage semplificata e/o di un carico di lavoro altamente casuale.

• Se si desidera distribuire i dati per ciascun volume in modo casuale su un set di dischi che compongono il pool.non è possibile impostare o modificare il livello RAID dei pool o dei volumi nei pool. I pool utilizzano il livello RAID 6.

### **Scegliere un gruppo di volumi**

- Se hai bisogno della massima larghezza di banda del sistema, della possibilità di ottimizzare le impostazioni dello storage e di un carico di lavoro altamente sequenziale.
- Se si desidera distribuire i dati tra i dischi in base a un livello RAID. È possibile specificare il livello RAID quando si crea il gruppo di volumi.
- Se si desidera scrivere i dati per ciascun volume in sequenza nel set di dischi che compongono il gruppo di volumi.

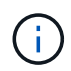

Poiché i pool possono coesistere con i gruppi di volumi, un array di storage può contenere sia pool che gruppi di volumi.

## **Creazione automatica e manuale del pool**

A seconda della configurazione dello storage, è possibile consentire al sistema di creare pool automaticamente o manualmente. Un pool è un insieme di dischi raggruppati in modo logico.

Prima di creare e gestire i pool, consultare le sezioni seguenti per sapere come vengono creati automaticamente i pool e quando potrebbe essere necessario crearli manualmente.

## **Creazione automatica**

Quando il sistema rileva una capacità non assegnata nell'array di storage, avvia la creazione automatica del pool quando il sistema rileva una capacità non assegnata in un array di storage. Viene richiesto automaticamente di creare uno o più pool o di aggiungere la capacità non assegnata a un pool esistente o a entrambi.

La creazione automatica del pool si verifica quando si verifica una di queste condizioni:

- I pool non esistono nell'array di storage e sono presenti dischi simili a sufficienza per creare un nuovo pool.
- Vengono aggiunte nuove unità a un array di storage che dispone di almeno un pool.ogni unità in un pool deve essere dello stesso tipo di unità (HDD o SSD) e avere capacità simile. Il sistema richiede di completare le seguenti attività:
- Creare un singolo pool se il numero di dischi di questi tipi è sufficiente.
- Creare più pool se la capacità non assegnata è costituita da diversi tipi di dischi.
- Aggiungere le unità al pool esistente se un pool è già definito nell'array di storage e aggiungere nuove unità dello stesso tipo di disco al pool.
- Aggiungere i dischi dello stesso tipo al pool esistente e utilizzare gli altri tipi di dischi per creare pool diversi se i nuovi dischi sono di tipi diversi.

### **Creazione manuale**

Se la creazione automatica non riesce a determinare la configurazione migliore, potrebbe essere necessario creare un pool manualmente. Questa situazione può verificarsi per uno dei seguenti motivi:

• I nuovi dischi potrebbero essere aggiunti a più di un pool.

- Uno o più dei nuovi candidati al pool possono utilizzare la protezione contro la perdita di shelf o la protezione contro la perdita di cassetto.
- Uno o più dei candidati attuali del pool non possono mantenere la protezione contro la perdita di shelf o lo stato di protezione contro la perdita di cassetto.è anche possibile creare un pool manualmente se si dispone di più applicazioni sull'array di storage e non si desidera che siano in concorrenza con le stesse risorse di disco. In questo caso, è possibile creare manualmente un pool più piccolo per una o più applicazioni. È possibile assegnare solo uno o due volumi invece di assegnare il carico di lavoro a un pool di grandi dimensioni con molti volumi attraverso i quali distribuire i dati. La creazione manuale di un pool separato dedicato al carico di lavoro di un'applicazione specifica può consentire alle operazioni degli array di storage di funzionare più rapidamente, con meno conflitti.

## <span id="page-5-0"></span>**Crea pool automaticamente**

È possibile creare pool automaticamente quando il sistema rileva almeno 11 dischi non assegnati o rileva un disco non assegnato idoneo per un pool esistente. Un pool è un insieme di dischi raggruppati in modo logico.

## **Prima di iniziare**

È possibile avviare la finestra di dialogo Configurazione automatica pool quando si verifica una delle seguenti condizioni:

- È stato rilevato almeno un disco non assegnato che può essere aggiunto a un pool esistente con tipi di disco simili.
- Sono stati rilevati undici (11) o più dischi non assegnati che possono essere utilizzati per creare un nuovo pool (se non possono essere aggiunti a un pool esistente a causa di tipi di dischi diversi).

### **A proposito di questa attività**

È possibile utilizzare la creazione automatica del pool per configurare facilmente tutte le unità non assegnate nell'array di storage in un unico pool e per aggiungere unità nei pool esistenti.

Tenere presente quanto segue:

- Quando si aggiungono dischi a un array di storage, il sistema rileva automaticamente i dischi e richiede di creare un singolo pool o più pool in base al tipo di disco e alla configurazione corrente.
- Se i pool sono stati precedentemente definiti, il sistema richiede automaticamente di aggiungere le unità compatibili a un pool esistente. Quando vengono aggiunte nuove unità a un pool esistente, il sistema ridistribuisce automaticamente i dati nella nuova capacità, che ora include le nuove unità aggiunte.
- Quando si configura uno storage array EF600 o EF300, assicurarsi che ciascun controller abbia accesso a un numero uguale di dischi nei primi 12 slot e a un numero uguale di dischi negli ultimi 12 slot. Questa configurazione aiuta i controller a utilizzare entrambi i bus PCIe lato disco in modo più efficace. Per la creazione del pool, è necessario utilizzare tutti i dischi dell'array di storage.

### **Fasi**

- 1. Nella pagina Manage (Gestione), selezionare l'array di storage per il pool.
- 2. Selezionare **Provisioning › Configure Pools and Volume Groups** (Configura pool e gruppi di volumi).
- 3. Selezionare **More › Avvia configurazione automatica del pool**.

La tabella dei risultati elenca i nuovi pool, i pool esistenti con le unità aggiunte o entrambi. Per impostazione predefinita, un nuovo pool viene denominato con un numero sequenziale.

Si noti che il sistema esegue le seguenti operazioni:

- Crea un singolo pool se il numero di dischi con lo stesso tipo di disco (HDD o SSD) è sufficiente e la capacità è simile.
- Crea più pool se la capacità non assegnata è costituita da diversi tipi di dischi.
- Aggiunge le unità a un pool esistente se un pool è già definito nell'array di storage e si aggiungono nuove unità dello stesso tipo di disco al pool.
- Aggiunge le unità dello stesso tipo di unità al pool esistente e utilizza gli altri tipi di unità per creare pool diversi se le nuove unità sono di tipi diversi di unità.
- 4. Per modificare il nome di un nuovo pool, fare clic sull'icona **Modifica** (la matita).
- 5. Per visualizzare ulteriori caratteristiche del pool, posizionare il cursore o toccare l'icona Dettagli (la pagina).

Vengono visualizzate informazioni relative al tipo di disco, alla funzionalità di sicurezza, alla funzione di data assurance (da), alla protezione contro la perdita di shelf e alla protezione contro la perdita di cassetto.

Per gli array di storage EF600 e EF300, vengono visualizzate anche le impostazioni relative al provisioning delle risorse e alle dimensioni dei blocchi di volume.

6. Fare clic su **Accept** (Accetta).

## <span id="page-6-0"></span>**Creare il pool manualmente**

È possibile creare un pool manualmente se l'installazione non soddisfa i requisiti per la configurazione automatica del pool. Un pool è un insieme di dischi raggruppati in modo logico.

## **Prima di iniziare**

- È necessario disporre di un minimo di 11 dischi con lo stesso tipo di disco (HDD o SSD).
- La protezione contro la perdita di shelf richiede che i dischi che compongono il pool si trovino in almeno sei diversi shelf di dischi e che non vi siano più di due dischi in un singolo shelf di dischi.
- La protezione contro la perdita di cassetto richiede che le unità che compongono il pool siano collocate in almeno cinque cassetti diversi e che il pool includa un numero uguale di shelf di dischi da ciascun cassetto.
- Quando si configura uno storage array EF600 o EF300, assicurarsi che ciascun controller abbia accesso a un numero uguale di dischi nei primi 12 slot e a un numero uguale di dischi negli ultimi 12 slot. Questa configurazione aiuta i controller a utilizzare entrambi i bus PCIe lato disco in modo più efficace. Per la creazione del pool, è necessario utilizzare tutti i dischi dell'array di storage.

## **A proposito di questa attività**

Durante la creazione del pool, determinerai le sue caratteristiche, come il tipo di disco, la funzionalità di sicurezza, la funzionalità di data assurance (da), la protezione contro la perdita di shelf e la protezione contro la perdita di cassetto.

Per gli array di storage EF600 e EF300, le impostazioni includono anche il provisioning delle risorse e le dimensioni dei blocchi di volume.

## **Fasi**

- 1. Nella pagina Manage (Gestione), selezionare l'array di storage per il pool.
- 2. Selezionare **Provisioning › Configure Pools and Volume Groups** (Configura pool e gruppi di volumi).

#### 3. Fare clic sul **Create › Pool** (Crea[Pool])

Viene visualizzata la finestra di dialogo Create Pool (Crea pool).

- 4. Digitare un nome per il pool.
- 5. (Facoltativo) se si dispone di più di un tipo di disco nell'array di storage, selezionare il tipo di disco che si desidera utilizzare.

La tabella dei risultati elenca tutti i pool possibili che è possibile creare.

6. Selezionare il pool candidato che si desidera utilizzare in base alle seguenti caratteristiche, quindi fare clic su **Create** (Crea).

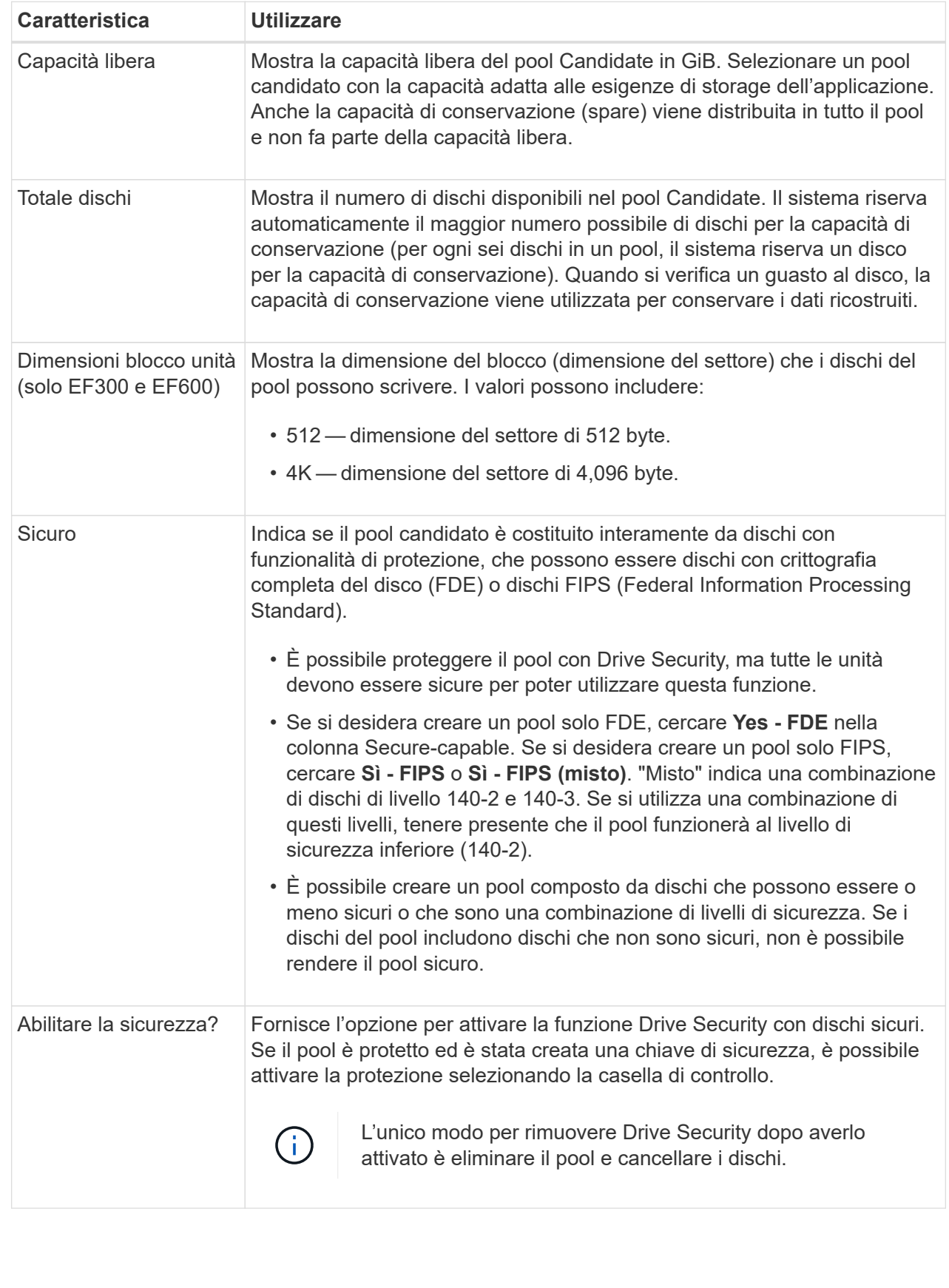

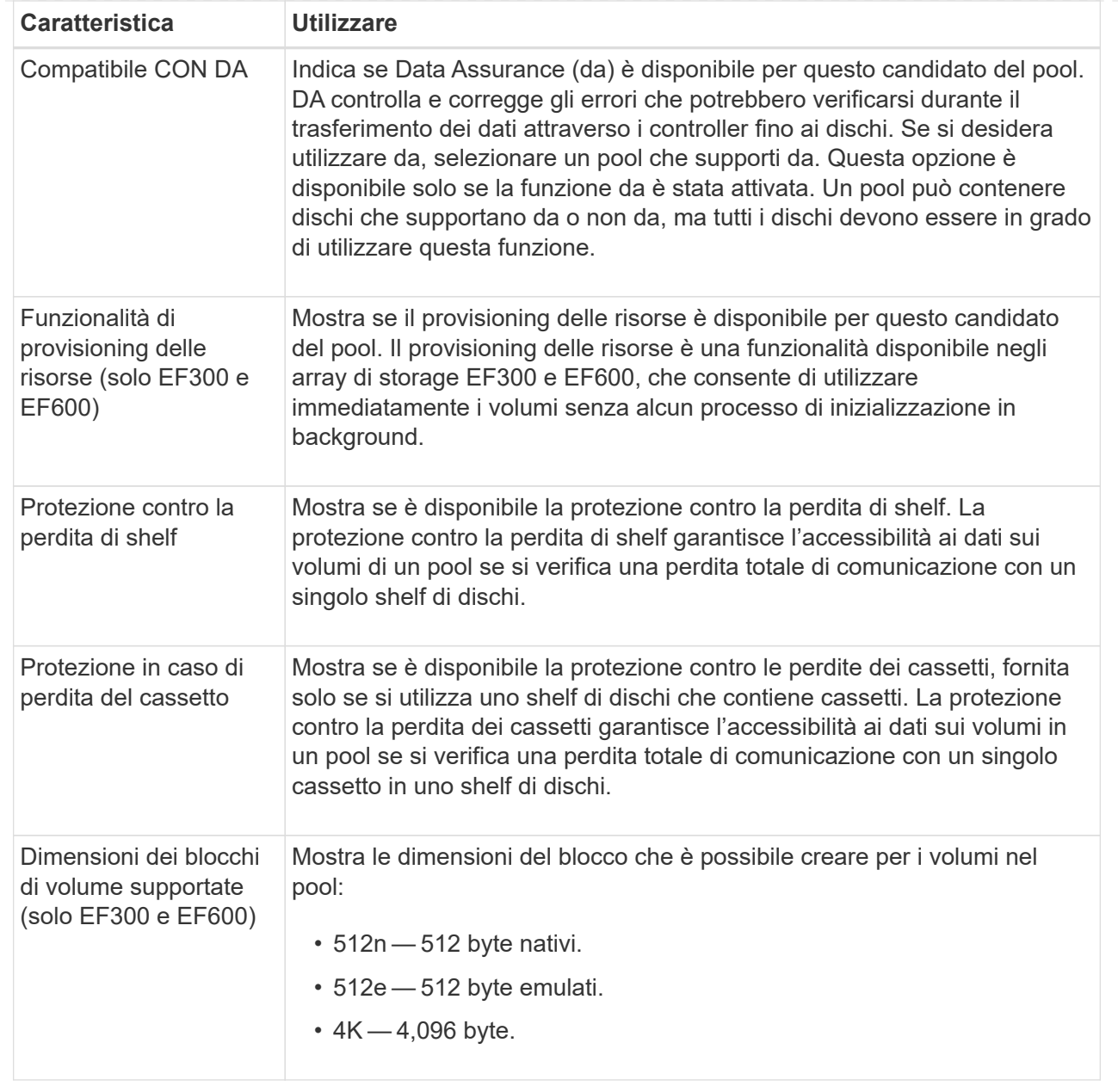

## <span id="page-9-0"></span>**Creare un gruppo di volumi**

È possibile creare un gruppo di volumi per uno o più volumi accessibili all'host. Un gruppo di volumi è un container per volumi con caratteristiche condivise, come il livello RAID e la capacità.

## **Prima di iniziare**

Consultare le seguenti linee guida:

- È necessario almeno un disco non assegnato.
- Esistono dei limiti per quanto riguarda la capacità di un disco in un singolo gruppo di volumi. Questi limiti variano in base al tipo di host.
- Per attivare la protezione contro la perdita di scaffali/cassetti, è necessario creare un gruppo di volumi che

utilizzi dischi posizionati in almeno tre shelf o cassetti, a meno che non si utilizzi RAID 1, dove due shelf/cassetti sono il minimo.

• Quando si configura uno storage array EF600 o EF300, assicurarsi che ciascun controller abbia accesso a un numero uguale di dischi nei primi 12 slot e a un numero uguale di dischi negli ultimi 12 slot. Questa configurazione aiuta i controller a utilizzare entrambi i bus PCIe lato disco in modo più efficace. Il sistema attualmente consente la selezione del disco nella funzione Advanced (Avanzate) quando si crea un gruppo di volumi.

Esaminare in che modo la scelta del livello RAID influisce sulla capacità risultante del gruppo di volumi.

- Se si seleziona RAID 1, è necessario aggiungere due dischi alla volta per assicurarsi che sia selezionata una coppia mirrorata. Il mirroring e lo striping (noto come RAID 10 o RAID 1+0) si ottengono selezionando quattro o più dischi.
- Se si seleziona RAID 5, è necessario aggiungere almeno tre dischi per creare il gruppo di volumi.
- Se si seleziona RAID 6, è necessario aggiungere almeno cinque dischi per creare il gruppo di volumi.

#### **A proposito di questa attività**

Durante la creazione del gruppo di volumi, è possibile determinare le caratteristiche del gruppo, ad esempio il numero di dischi, la funzionalità di sicurezza, la funzionalità di data assurance (da), la protezione contro la perdita di shelf e la protezione contro la perdita di cassetto.

Per gli array di storage EF600 e EF300, le impostazioni includono anche il provisioning delle risorse, le dimensioni dei blocchi dei dischi e le dimensioni dei blocchi dei volumi.

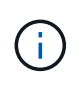

Con dischi con capacità maggiore e la possibilità di distribuire volumi tra controller, la creazione di più di un volume per gruppo di volumi è un buon modo per sfruttare la capacità dello storage e proteggere i dati.

#### **Fasi**

- 1. Dalla pagina Manage (Gestione), selezionare l'array di storage per il gruppo di volumi.
- 2. Selezionare **Provisioning › Configure Pools and Volume Groups** (Configura pool e gruppi di volumi).
- 3. Fare clic sul **Create › Volume group** (Crea[gruppo di volumi]).

Viene visualizzata la finestra di dialogo Create Volume Group (Crea gruppo di volumi).

- 4. Digitare un nome per il gruppo di volumi.
- 5. Seleziona il livello RAID che meglio soddisfa i tuoi requisiti di storage e protezione dei dati. Viene visualizzata la tabella dei candidati del gruppo di volumi che mostra solo i candidati che supportano il livello RAID selezionato.
- 6. (Facoltativo) se si dispone di più di un tipo di disco nell'array di storage, selezionare il tipo di disco che si desidera utilizzare.

Viene visualizzata la tabella dei candidati del gruppo di volumi che mostra solo i candidati che supportano il tipo di disco e il livello RAID selezionati.

7. (Facoltativo) è possibile selezionare il metodo automatico o manuale per definire le unità da utilizzare nel gruppo di volumi. Il metodo automatico è la selezione predefinita.

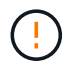

Non utilizzare il metodo manuale a meno che non si sia esperti in grado di comprendere la ridondanza dei dischi e le configurazioni ottimali dei dischi.

Per selezionare i dischi manualmente, fare clic sul collegamento **Manually Select drives (Advanced)** (Seleziona manualmente i dischi (avanzati)**). Quando si fa clic su di esso, viene visualizzato \*Automatically Select drives (Advanced)**.

Il metodo Manuale consente di selezionare le unità specifiche che compongono il gruppo di volumi. È possibile selezionare dischi non assegnati specifici per ottenere la capacità richiesta. Se l'array di storage contiene dischi con tipi di supporti diversi o tipi di interfaccia diversi, è possibile scegliere solo la capacità non configurata per un singolo tipo di disco per creare il nuovo gruppo di volumi.

8. In base alle caratteristiche del disco visualizzate, selezionare le unità che si desidera utilizzare nel gruppo di volumi, quindi fare clic su **Create** (Crea).

Le caratteristiche del disco visualizzate dipendono dalla selezione del metodo automatico o manuale. Per ulteriori informazioni, consultare la documentazione di Gestione di sistema di SANtricity, ["Creare un gruppo di](https://docs.netapp.com/us-en/e-series-santricity/sm-storage/create-volume-group.html) [volumi"](https://docs.netapp.com/us-en/e-series-santricity/sm-storage/create-volume-group.html).

## <span id="page-11-0"></span>**Aggiungere capacità a un pool o a un gruppo di volumi**

È possibile aggiungere dischi per espandere la capacità libera in un pool o un gruppo di volumi esistente.

## **Prima di iniziare**

- I dischi devono essere in uno stato ottimale.
- I dischi devono avere lo stesso tipo di disco (HDD o SSD).
- Il pool o il gruppo di volumi deve essere in uno stato ottimale.
- Se il pool o il gruppo di volumi contiene tutti i dischi con funzionalità di protezione, aggiungere solo i dischi in grado di protezione per continuare a utilizzare le funzionalità di crittografia dei dischi con funzionalità di protezione.

Le unità compatibili con la protezione possono essere dischi con crittografia completa del disco (FDE) o dischi FIPS (Federal Information Processing Standard).

#### **A proposito di questa attività**

In questa attività, è possibile aggiungere capacità libera da includere nel pool o nel gruppo di volumi. È possibile utilizzare questa capacità libera per creare volumi aggiuntivi. I dati nei volumi rimangono accessibili durante questa operazione.

Per i pool, è possibile aggiungere un massimo di 60 dischi alla volta. Per i gruppi di volumi, è possibile aggiungere un massimo di due dischi alla volta. Se è necessario aggiungere più dischi del numero massimo, ripetere la procedura. (Un pool non può contenere più dischi rispetto al limite massimo per un array di storage).

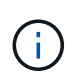

Con l'aggiunta di dischi, potrebbe essere necessario aumentare la capacità di conservazione. Si consiglia di aumentare la capacità riservata dopo un'operazione di espansione.

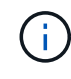

Evitare di utilizzare dischi che siano in grado di aggiungere capacità a un pool o a un gruppo di volumi che non sono in grado di supportare da. Il pool o il gruppo di volumi non può sfruttare le funzionalità del disco da-capable. Prendere in considerazione l'utilizzo di dischi che non sono in grado di supportare da in questa situazione.

**Fasi**

- 1. Nella pagina Manage (Gestione), selezionare l'array di storage con il pool o il gruppo di volumi.
- 2. Selezionare **Provisioning › Configura pool e gruppi di volumi**.
- 3. Selezionare il pool o il gruppo di volumi a cui si desidera aggiungere le unità, quindi fare clic su **Add Capacity** (Aggiungi capacità).

Viene visualizzata la finestra di dialogo Add Capacity (Aggiungi capacità). Vengono visualizzate solo le unità non assegnate compatibili con il pool o il gruppo di volumi.

4. In **Select drives to add Capacity…** (Seleziona dischi per aggiungere capacità), selezionare una o più unità che si desidera aggiungere al pool o al gruppo di volumi esistente.

Il firmware del controller dispone le unità non assegnate con le opzioni migliori elencate in alto. La capacità libera totale aggiunta al pool o al gruppo di volumi viene visualizzata sotto l'elenco in **capacità totale selezionata**.

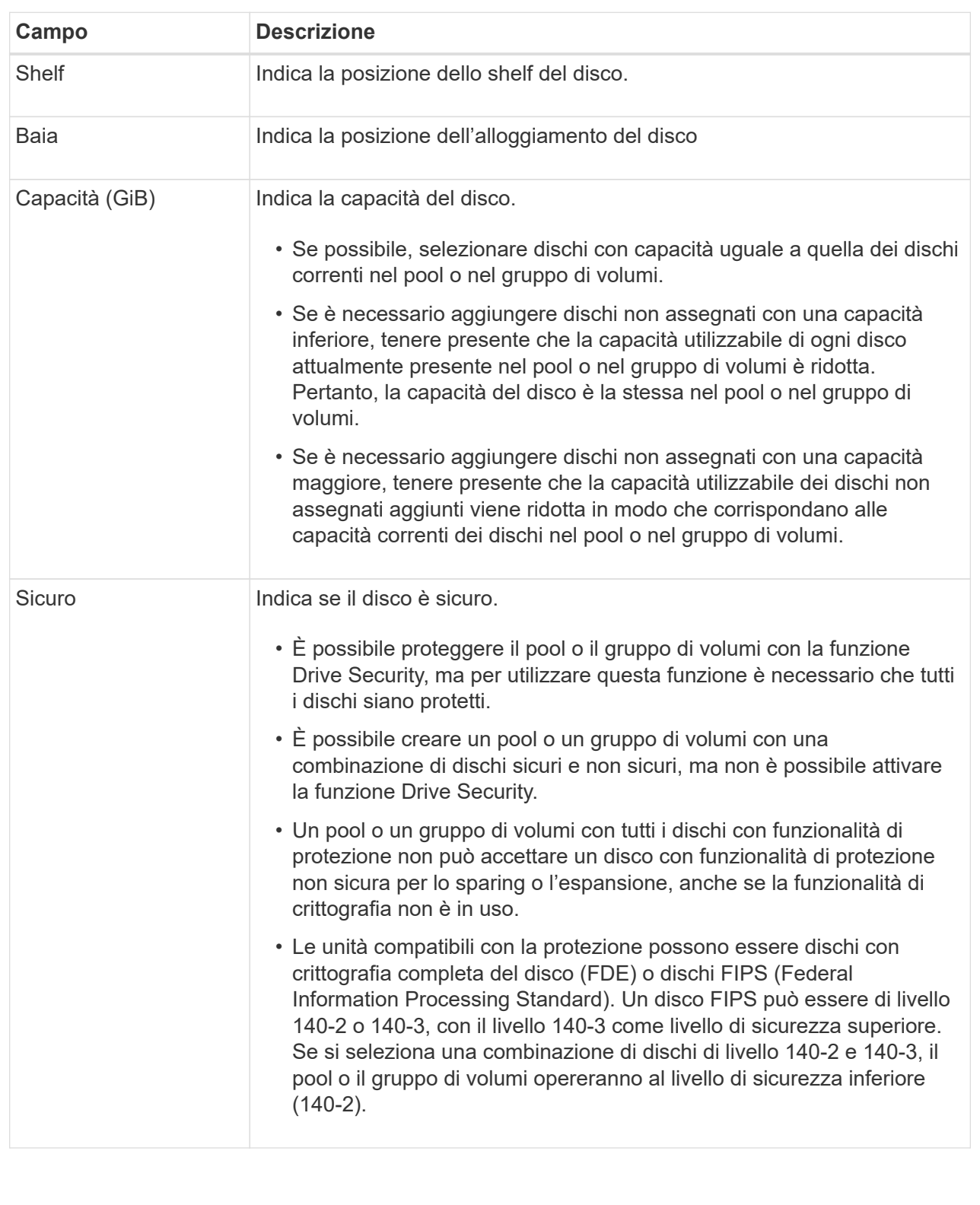

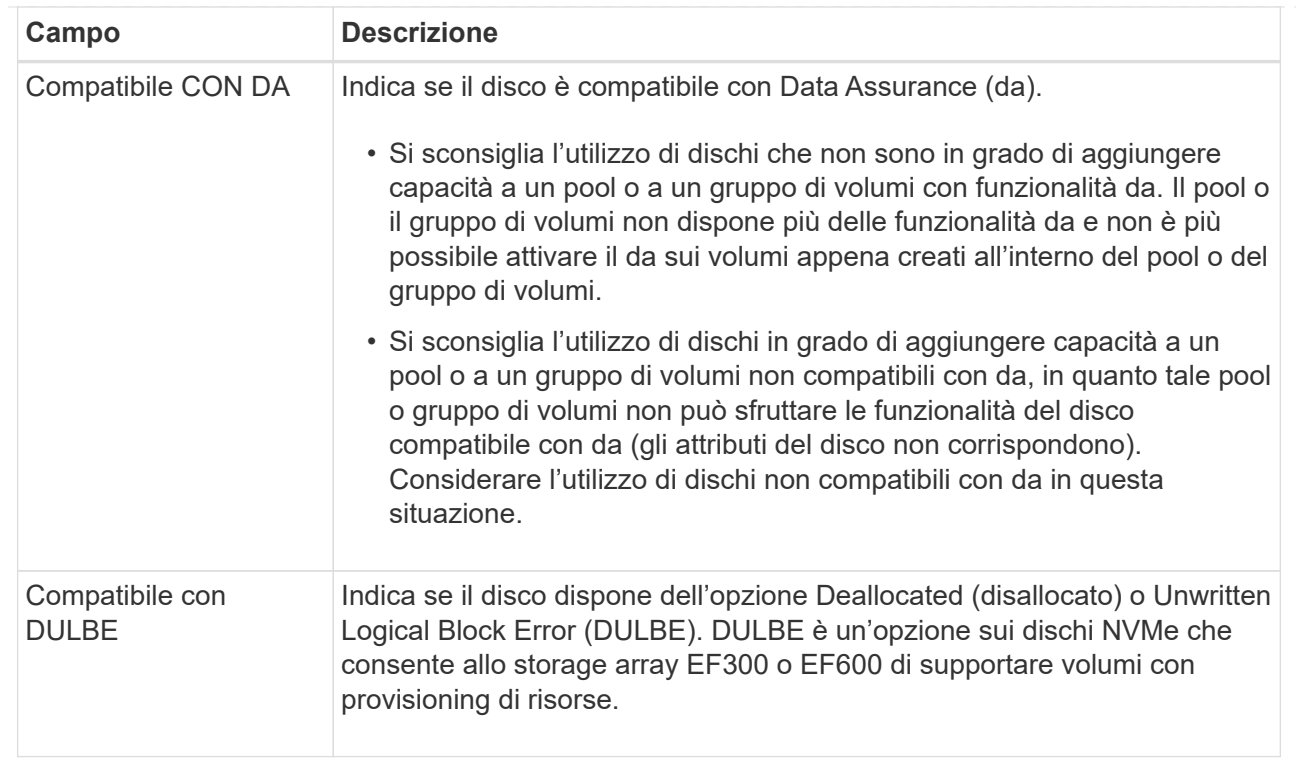

## 5. Fare clic su **Aggiungi**.

Se si aggiungono unità a un pool o a un gruppo di volumi, viene visualizzata una finestra di dialogo di conferma se si seleziona un'unità che impedisce al pool o al gruppo di volumi di avere uno o più dei seguenti attributi:

- Protezione contro la perdita di shelf
- Protezione in caso di perdita del cassetto
- Funzionalità di crittografia completa del disco
- Funzionalità Data Assurance
- Funzionalità DULBE
- 6. Per continuare, fare clic su **Sì**, altrimenti fare clic su **Annulla**.

## **Risultato**

Dopo aver aggiunto le unità non assegnate a un pool o a un gruppo di volumi, i dati di ciascun volume del pool o del gruppo di volumi vengono ridistribuiti per includere le unità aggiuntive.

## <span id="page-14-0"></span>**Creazione della cache SSD**

Per accelerare dinamicamente le performance del sistema, puoi utilizzare la funzione SSD cache per memorizzare nella cache i dati più utilizzati (dati "hot") su unità a stato solido (SSD) a latenza inferiore. La cache SSD viene utilizzata esclusivamente per le letture host.

## **Prima di iniziare**

L'array di storage deve contenere alcune unità SSD.

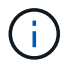

La cache SSD non è disponibile sul sistema storage EF600 o EF300.

#### **A proposito di questa attività**

Quando crei una cache SSD, puoi utilizzare una o più unità. Poiché la cache di lettura si trova nell'array di storage, il caching viene condiviso tra tutte le applicazioni che utilizzano l'array di storage. Selezionare i volumi che si desidera memorizzare nella cache, quindi il caching viene automaticamente e dinamico.

Per creare la cache SSD, seguire queste linee guida.

- È possibile attivare la sicurezza sulla cache SSD solo quando viene creata, non in un secondo momento.
- È supportata una sola cache SSD per array di storage.
- La capacità massima di cache SSD utilizzabile su un array di storage dipende dalla capacità della cache primaria del controller.
- La cache SSD non è supportata sulle immagini Snapshot.
- Se si importano o esportano volumi con cache SSD attivata o disattivata, i dati memorizzati nella cache non vengono importati o esportati.
- Qualsiasi volume assegnato per l'utilizzo della cache SSD di un controller non è idoneo per un trasferimento automatico del bilanciamento del carico.
- Se i volumi associati sono abilitati per la sicurezza, creare una cache SSD abilitata per la sicurezza.

#### **Fasi**

- 1. Nella pagina Manage (Gestione), selezionare l'array di storage per la cache.
- 2. Selezionare **Provisioning › Configure Pools and Volume Groups** (Configura pool e gruppi di volumi).
- 3. Fare clic sul **Create › SSD cache** (Crea[cache SSD]).

Viene visualizzata la finestra di dialogo Create SSD cache (Crea cache SSD).

- 4. Digitare un nome per la cache SSD.
- 5. Selezionare l'SSD cache Candidate che si desidera utilizzare in base alle seguenti caratteristiche.

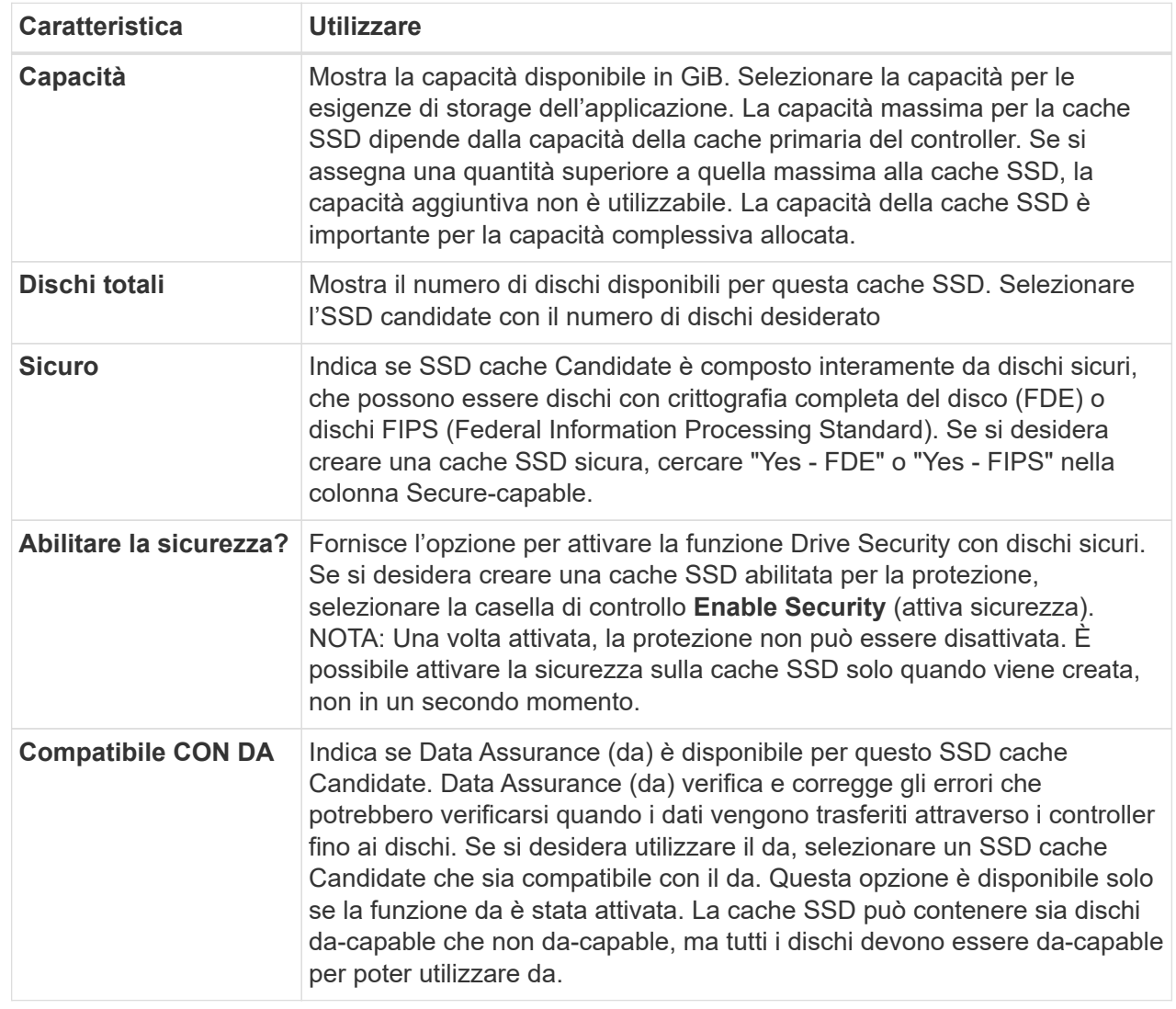

6. Associare la cache SSD ai volumi per i quali si desidera implementare il caching in lettura SSD. Per attivare immediatamente la cache SSD sui volumi compatibili, selezionare la casella di controllo **Enable SSD cache on existing compatible volumes that are mapped to hosts** (attiva cache SSD sui volumi compatibili esistenti mappati agli host).

I volumi sono compatibili se condividono le stesse funzionalità di Drive Security e da.

7. Fare clic su **Create** (Crea).

## <span id="page-16-0"></span>**Modificare le impostazioni di configurazione di un pool**

È possibile modificare le impostazioni di un pool, inclusi nome, impostazioni degli avvisi di capacità, priorità di modifica e capacità di conservazione.

### **A proposito di questa attività**

Questa attività descrive come modificare le impostazioni di configurazione per un pool.

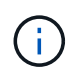

Non è possibile modificare il livello RAID di un pool utilizzando l'interfaccia del plug-in. Il plug-in configura automaticamente i pool come RAID 6.

#### **Fasi**

- 1. Nella pagina Manage (Gestione), selezionare l'array di storage con il pool.
- 2. Selezionare **Provisioning › Configure Pools and Volume Groups** (Configura pool e gruppi di volumi).
- 3. Selezionare il pool che si desidera modificare, quindi fare clic su **Visualizza/Modifica impostazioni**.

Viene visualizzata la finestra di dialogo Pool Settings (Impostazioni pool).

4. Selezionare la scheda **Impostazioni**, quindi modificare le impostazioni del pool in base alle esigenze.

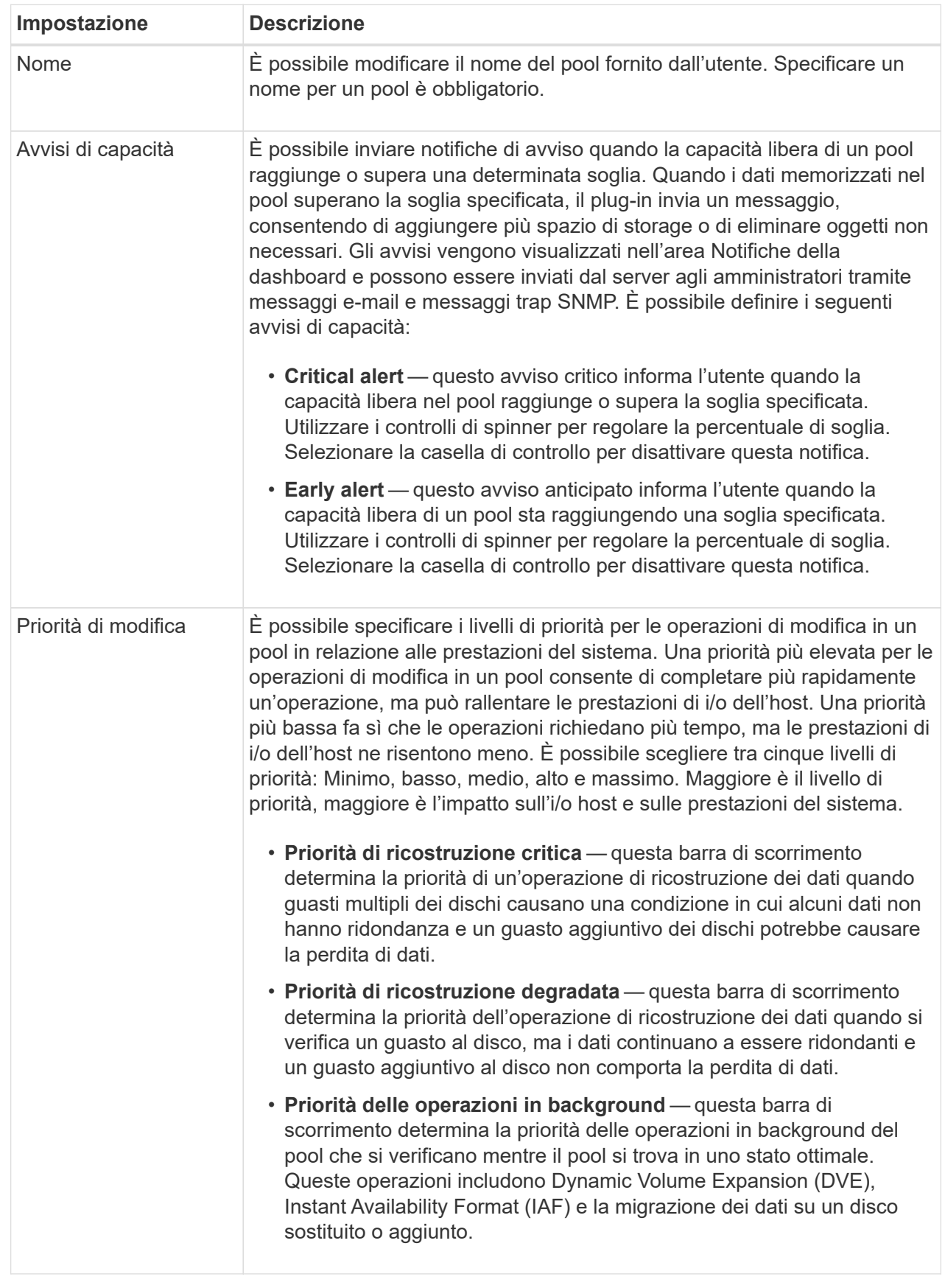

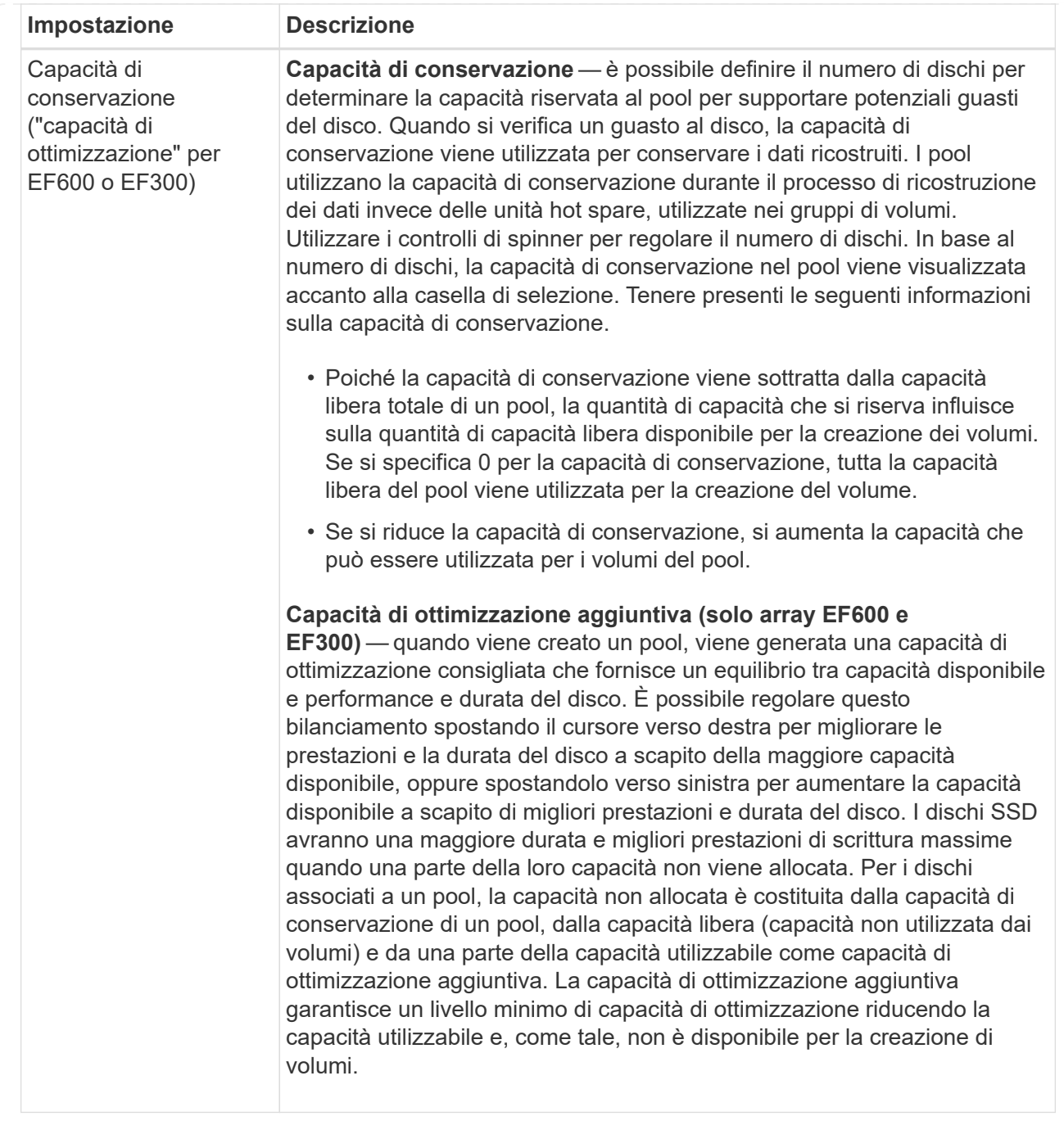

5. Fare clic su **Save** (Salva).

## <span id="page-19-0"></span>**Modificare le impostazioni di configurazione di un gruppo di volumi**

È possibile modificare le impostazioni di un gruppo di volumi, inclusi il nome e il livello RAID.

## **Prima di iniziare**

Se si modifica il livello RAID per soddisfare le esigenze di performance delle applicazioni che accedono al gruppo di volumi, assicurarsi di soddisfare i seguenti prerequisiti:

- Il gruppo di volumi deve trovarsi in uno stato ottimale.
- È necessario disporre di capacità sufficiente nel gruppo di volumi per la conversione al nuovo livello RAID.

## **Fasi**

- 1. Dalla pagina Manage (Gestione), selezionare l'array di storage con il gruppo di volumi.
- 2. Selezionare **Provisioning › Configure Pools and Volume Groups** (Configura pool e gruppi di volumi).
- 3. Selezionare il gruppo di volumi che si desidera modificare, quindi fare clic su **Visualizza/Modifica impostazioni**.

Viene visualizzata la finestra di dialogo Volume Group Settings (Impostazioni gruppo di volumi).

4. Selezionare la scheda **Impostazioni**, quindi modificare le impostazioni del gruppo di volumi in base alle esigenze.

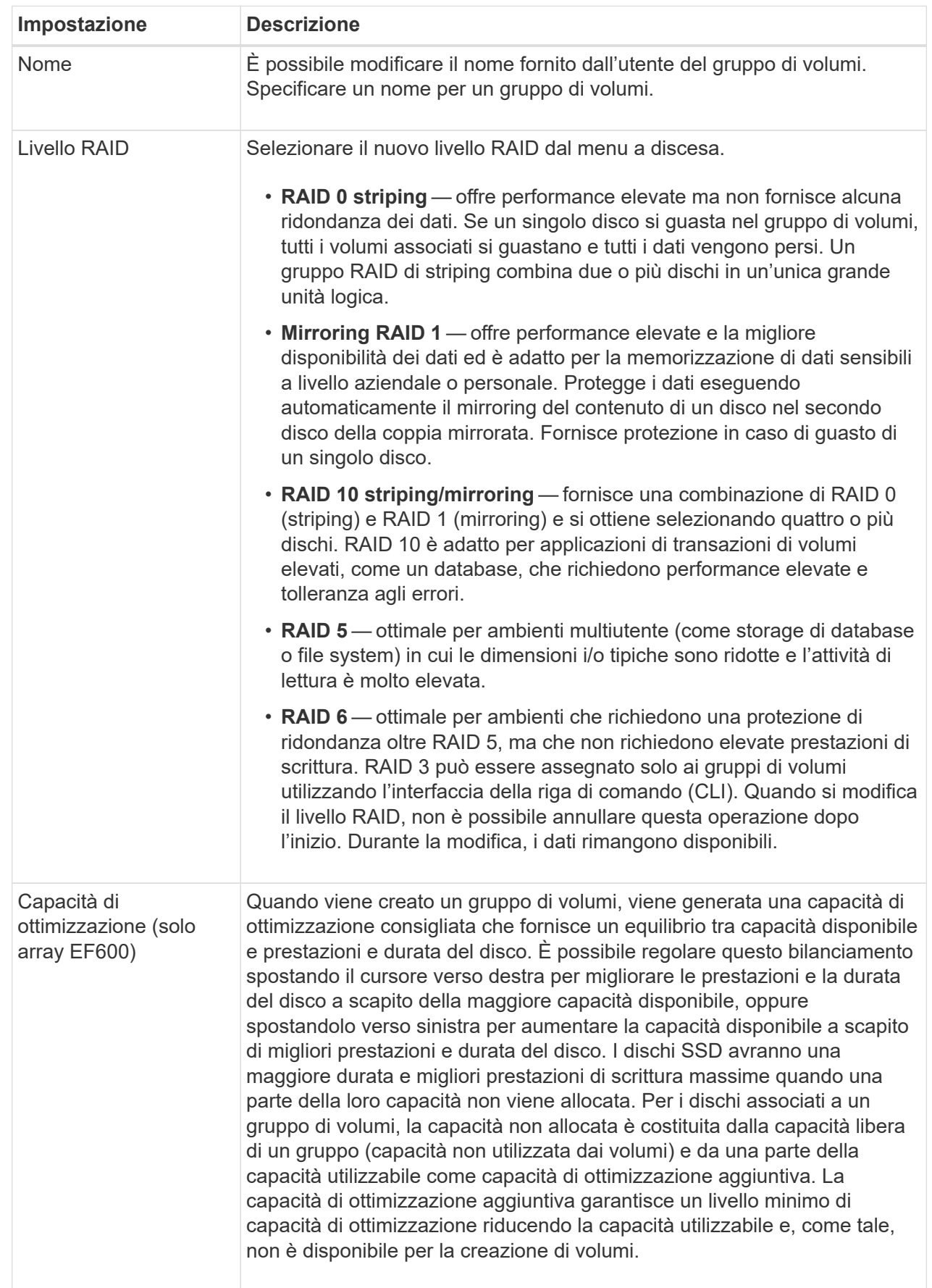

5. Fare clic su **Save** (Salva).

Viene visualizzata una finestra di dialogo di conferma se la capacità viene ridotta, la ridondanza del volume viene persa o la protezione dalla perdita di shelf/cassetto viene persa a seguito della modifica del livello RAID. Selezionare **Sì** per continuare, altrimenti fare clic su **No**.

## **Risultato**

Se si modifica il livello RAID per un gruppo di volumi, il plug-in modifica i livelli RAID di ogni volume che comprende il gruppo di volumi. Le prestazioni potrebbero essere leggermente compromesse durante l'operazione.

## <span id="page-22-0"></span>**Modificare le impostazioni della cache SSD**

È possibile modificare il nome della cache SSD e visualizzarne lo stato, la capacità massima e corrente, lo stato di Drive Security e Data Assurance e i volumi e i dischi associati.

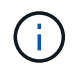

Questa funzione non è disponibile sui sistemi storage EF600 o EF300.

## **Fasi**

- 1. Dalla pagina Manage (Gestione), selezionare l'array di storage con la cache SSD.
- 2. Selezionare **Provisioning › Configure Pools and Volume Groups** (Configura pool e gruppi di volumi).
- 3. Selezionare la cache SSD che si desidera modificare, quindi fare clic su **View/Edit Settings** (Visualizza/Modifica impostazioni).

Viene visualizzata la finestra di dialogo SSD cache Settings (Impostazioni cache SSD).

4. Rivedere o modificare le impostazioni della cache SSD in base alle esigenze.

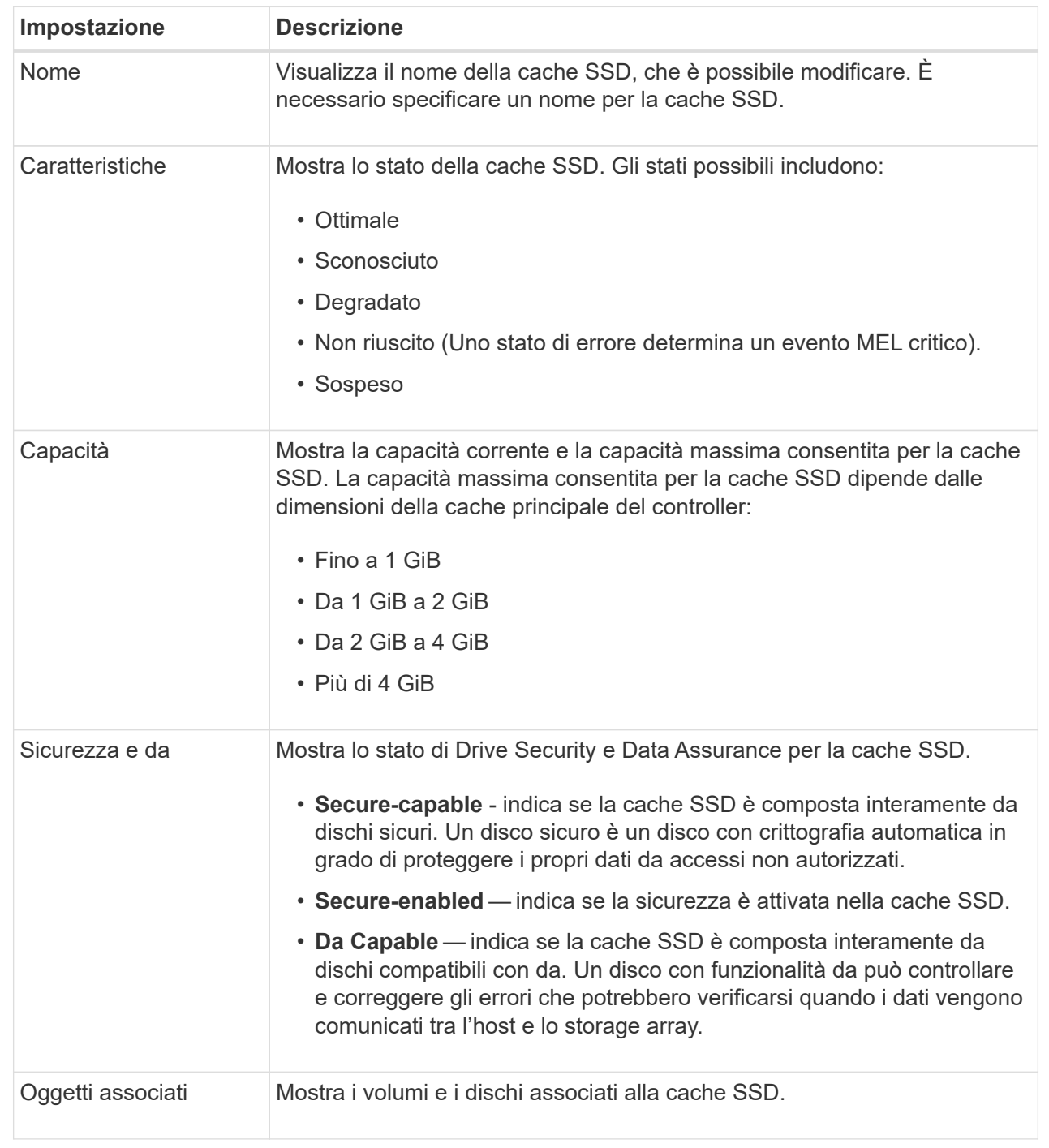

5. Fare clic su **Save** (Salva).

## <span id="page-23-0"></span>**Visualizzare le statistiche della cache SSD**

È possibile visualizzare le statistiche per la cache SSD, ad esempio letture, scritture, accessi alla cache, percentuale di allocazione della cache, e percentuale di utilizzo della cache.

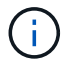

Questa funzione non è disponibile sui sistemi storage EF600 o EF300.

#### **A proposito di questa attività**

Le statistiche nominali, che sono un sottoinsieme delle statistiche dettagliate, sono visualizzate nella finestra di dialogo View SSD cache Statistics (Visualizza statistiche cache SSD). È possibile visualizzare statistiche dettagliate per la cache SSD solo quando si esportano tutte le statistiche SSD in un file .csv.

Durante la revisione e l'interpretazione delle statistiche, tenere presente che alcune interpretazioni derivano da una combinazione di statistiche.

#### **Fasi**

- 1. Dalla pagina Manage (Gestione), selezionare l'array di storage con la cache SSD.
- 2. Selezionare **Provisioning › Configure Pools and Volume Groups** (Configura pool e gruppi di volumi).
- 3. Selezionare la cache SSD per la quale si desidera visualizzare le statistiche, quindi fare clic su **More › View SSD cache** statistics.

Viene visualizzata la finestra di dialogo View SSD cache Statistics (Visualizza statistiche cache SSD) che visualizza le statistiche nominali per la cache SSD selezionata.

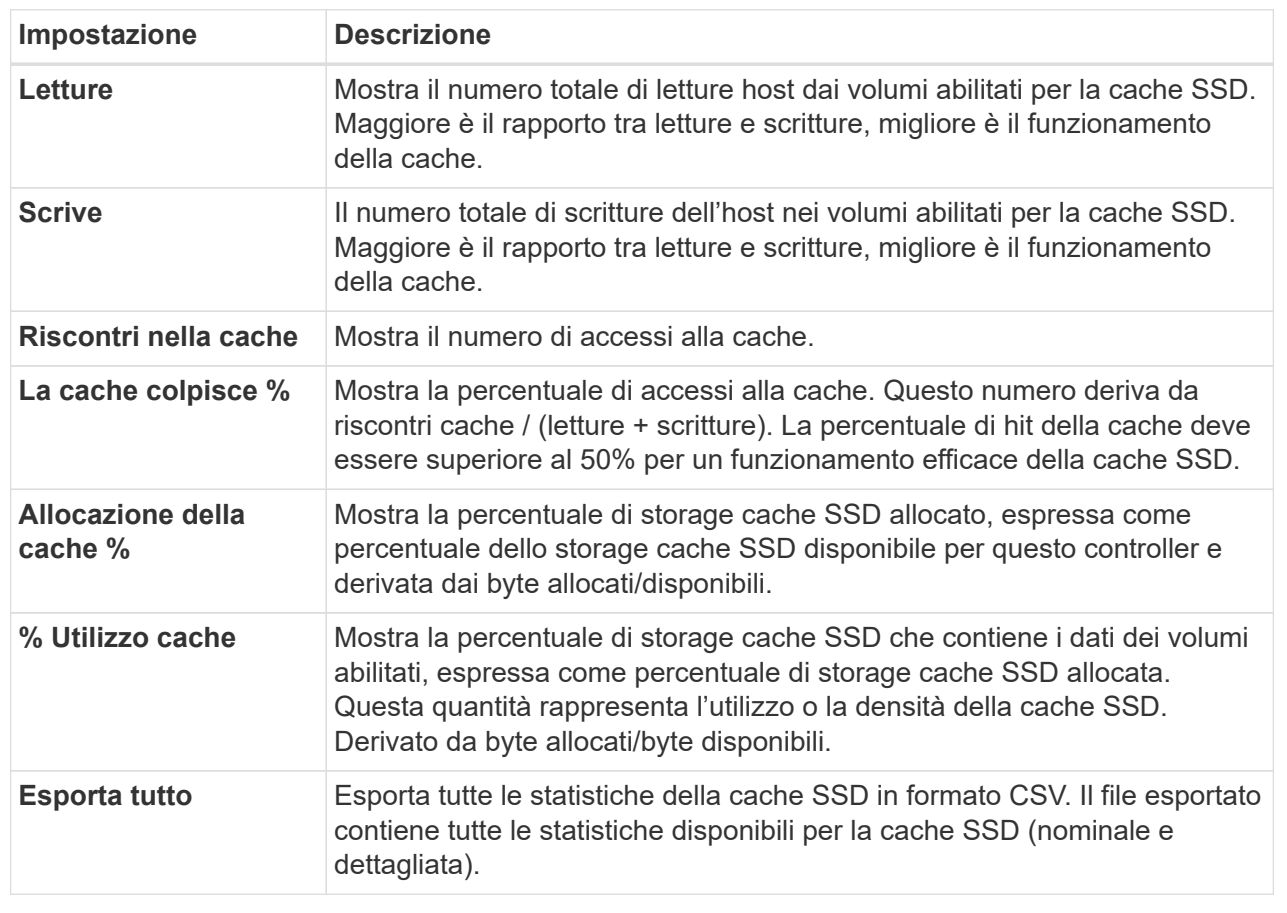

#### **Dettagli campo**

4. Fare clic su **Annulla** per chiudere la finestra di dialogo.

## <span id="page-25-0"></span>**Controllare la ridondanza del volume**

Sotto la guida del supporto tecnico o secondo le istruzioni del Recovery Guru, è possibile controllare la ridondanza su un volume in un pool o un gruppo di volumi per determinare se i dati su quel volume sono coerenti.

I dati di ridondanza vengono utilizzati per ricostruire rapidamente le informazioni su un disco sostitutivo in caso di guasto di uno dei dischi del pool o del gruppo di volumi.

## **Prima di iniziare**

- Lo stato del pool o del gruppo di volumi deve essere ottimale.
- Il pool o il gruppo di volumi non deve avere alcuna operazione di modifica del volume in corso.
- È possibile controllare la ridondanza su qualsiasi livello RAID tranne su RAID 0, perché RAID 0 non ha ridondanza dei dati. (I pool sono configurati solo come RAID 6).

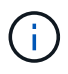

Controllare la ridondanza del volume solo quando richiesto dal Recovery Guru e sotto la guida del supporto tecnico.

## **A proposito di questa attività**

È possibile eseguire questo controllo solo su un pool o su un gruppo di volumi alla volta. Un controllo della ridondanza del volume esegue le seguenti operazioni:

- Esegue la scansione dei blocchi di dati in un volume RAID 3, RAID 5 o RAID 6 e verifica le informazioni di ridondanza per ciascun blocco. (RAID 3 può essere assegnato solo ai gruppi di volumi utilizzando l'interfaccia della riga di comando).
- Confronta i blocchi di dati sui dischi RAID 1 mirrorati.
- Restituisce errori di ridondanza se il firmware del controller determina che i dati sono incoerenti.

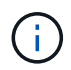

L'esecuzione immediata di un controllo di ridondanza sullo stesso pool o gruppo di volumi potrebbe causare un errore. Per evitare questo problema, attendere da uno a due minuti prima di eseguire un altro controllo di ridondanza sullo stesso pool o gruppo di volumi.

### **Fasi**

- 1. Nella pagina Manage (Gestione), selezionare l'array di storage con il pool o il gruppo di volumi.
- 2. Selezionare **Provisioning › Configure Pools and Volume Groups** (Configura pool e gruppi di volumi).
- 3. Selezionare **operazioni non comuni › controllare la ridondanza del volume**.

Viene visualizzata la finestra di dialogo Check Redundancy (verifica ridondanza).

- 4. Selezionare i volumi che si desidera controllare, quindi digitare check per confermare che si desidera eseguire questa operazione.
- 5. Fare clic su **Controlla**.

Viene avviata l'operazione di controllo della ridondanza del volume. I volumi nel pool o nel gruppo di volumi vengono sottoposti a scansione in sequenza, a partire dalla parte superiore della tabella nella finestra di dialogo. Queste azioni si verificano quando viene eseguita la scansione di ciascun volume:

◦ Il volume viene selezionato nella tabella dei volumi.

- Lo stato del controllo di ridondanza viene visualizzato nella colonna Status (Stato).
- Il controllo si interrompe in caso di errore di parità o supporto, quindi riporta l'errore. La seguente tabella fornisce ulteriori informazioni sullo stato del controllo di ridondanza:

### **Dettagli campo**

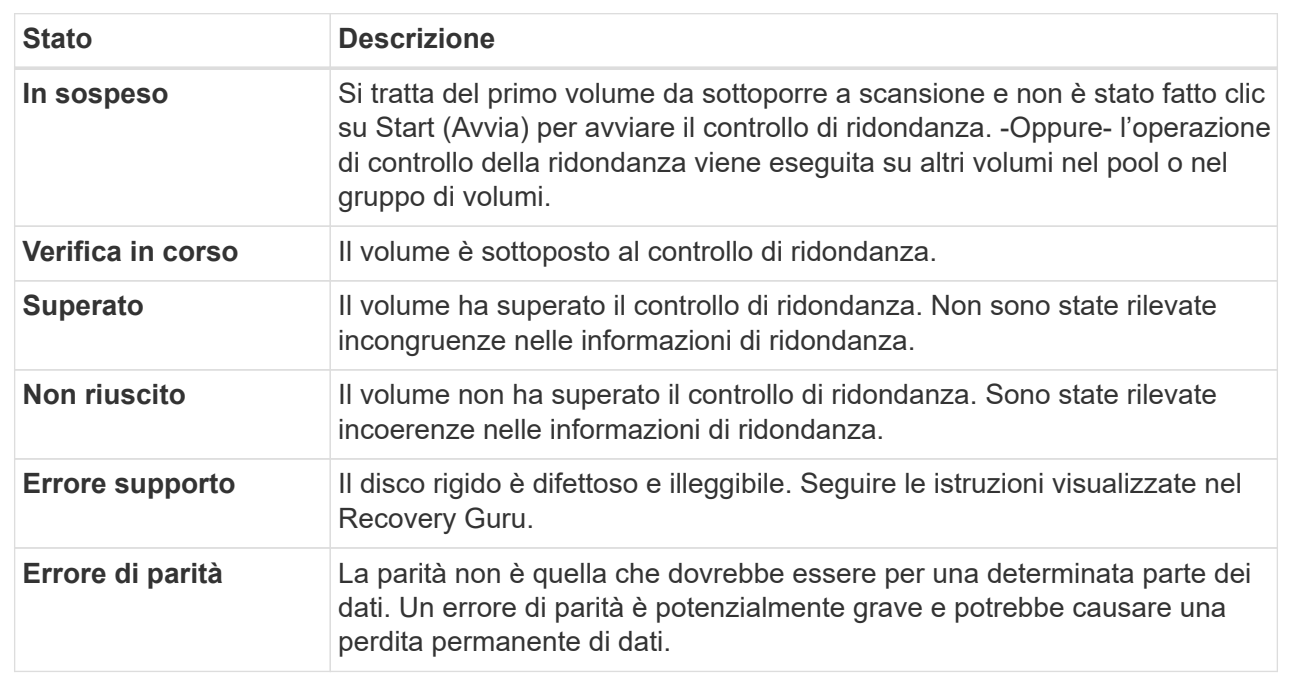

6. Fare clic su **Done** (fine) dopo aver controllato l'ultimo volume del pool o del gruppo di volumi.

## <span id="page-26-0"></span>**Eliminare pool o gruppo di volumi**

È possibile eliminare un pool o un gruppo di volumi per creare una maggiore capacità non assegnata, che è possibile riconfigurare per soddisfare le esigenze di storage dell'applicazione.

## **Prima di iniziare**

- È necessario aver eseguito il backup dei dati su tutti i volumi del pool o del gruppo di volumi.
- È necessario aver interrotto tutti gli input/output (i/o).
- È necessario smontare tutti i file system sui volumi.
- È necessario eliminare tutte le relazioni mirror nel pool o nel gruppo di volumi.
- È necessario interrompere qualsiasi operazione di copia del volume in corso per il pool o il gruppo di volumi.
- Il pool o il gruppo di volumi non deve partecipare a un'operazione di mirroring asincrono.
- I dischi nel gruppo di volumi non devono avere una prenotazione persistente.

### **Fasi**

- 1. Nella pagina Manage (Gestione), selezionare l'array di storage con il pool o il gruppo di volumi.
- 2. Selezionare **Provisioning › Configure Pools and Volume Groups** (Configura pool e gruppi di volumi).

3. Selezionare un pool o un gruppo di volumi dall'elenco.

È possibile selezionare un solo pool o gruppo di volumi alla volta. Scorrere l'elenco per visualizzare altri pool o gruppi di volumi.

4. Selezionare **attività non comuni › Elimina** e confermare.

#### **Risultati**

Il sistema esegue le seguenti operazioni:

- Elimina tutti i dati del pool o del gruppo di volumi.
- Elimina tutte le unità associate al pool o al gruppo di volumi.
- Annulla l'assegnazione delle unità associate, che consente di riutilizzarle in pool o gruppi di volumi nuovi o esistenti.

## <span id="page-27-0"></span>**Consolidare la capacità libera per un gruppo di volumi**

Utilizzare l'opzione consolida capacità libera per consolidare le estensioni libere esistenti su un gruppo di volumi selezionato. Eseguendo questa azione, è possibile creare volumi aggiuntivi dalla quantità massima di capacità libera in un gruppo di volumi.

#### **Prima di iniziare**

- Il gruppo di volumi deve contenere almeno un'area di capacità libera.
- Tutti i volumi nel gruppo di volumi devono essere online e in uno stato ottimale.
- Le operazioni di modifica del volume non devono essere in corso, ad esempio la modifica delle dimensioni del segmento di un volume.

#### **A proposito di questa attività**

Non è possibile annullare l'operazione dopo l'inizio. I dati rimangono accessibili durante l'operazione di consolidamento.

È possibile avviare la finestra di dialogo consolida capacità libera utilizzando uno dei seguenti metodi:

- Quando viene rilevata almeno un'area di capacità libera per un gruppo di volumi, la raccomandazione di consolidare la capacità libera viene visualizzata nella home page dell'area di notifica. Fare clic sul collegamento **consolida capacità libera** per avviare la finestra di dialogo.
- È inoltre possibile avviare la finestra di dialogo Consolida capacità libera dalla pagina Pools & Volume Groups come descritto nella seguente attività.

#### **Ulteriori informazioni sulle aree di capacità libera**

Un'area di capacità libera è la capacità libera che può derivare dall'eliminazione di un volume o dal mancato utilizzo di tutta la capacità disponibile durante la creazione del volume. Quando si crea un volume in un gruppo di volumi che dispone di una o più aree di capacità libera, la capacità del volume viene limitata alla maggiore area di capacità libera del gruppo di volumi. Ad esempio, se un gruppo di volumi ha una capacità libera totale di 15 GiB e l'area di capacità libera più grande è di 10 GiB, il volume più grande che è possibile creare è di 10 GiB.

È possibile consolidare la capacità libera su un gruppo di volumi per migliorare le prestazioni di scrittura. La capacità libera del gruppo di volumi si frammenterà nel tempo man mano che l'host scrive, modifica ed elimina i file. Infine, la capacità disponibile non verrà collocata in un singolo blocco contiguo, ma verrà distribuita in piccoli frammenti all'interno del gruppo di volumi. Ciò causa un'ulteriore frammentazione dei file, poiché l'host deve scrivere nuovi file come frammenti per inserirli negli intervalli disponibili dei cluster liberi.

Consolidando la capacità libera su un gruppo di volumi selezionato, si noteranno migliori performance del file system ogni volta che l'host scrive nuovi file. Il processo di consolidamento consentirà inoltre di evitare la frammentazione dei nuovi file in futuro.

## **Fasi**

- 1. Dalla pagina Manage (Gestione), selezionare l'array di storage con il gruppo di volumi.
- 2. Selezionare **Provisioning › Configure Pools and Volume Groups** (Configura pool e gruppi di volumi).
- 3. Selezionare il gruppo di volumi con capacità libera che si desidera consolidare, quindi selezionare **Uncommon Tasks › consolida capacità libera del gruppo di volumi**.

Viene visualizzata la finestra di dialogo consolida capacità libera.

- 4. Tipo consolidate per confermare che si desidera eseguire questa operazione.
- 5. Fare clic su **consolida**.

## **Risultato**

Il sistema inizia a consolidare (deframmentare) le aree di capacità libera del gruppo di volumi in una quantità contigua per le successive attività di configurazione dello storage.

### **Al termine**

Dalla barra laterale di navigazione, selezionare **Operations** per visualizzare l'avanzamento dell'operazione di consolidamento della capacità libera. Questa operazione può essere lunga e può influire sulle prestazioni del sistema.

## <span id="page-28-0"></span>**Accendere le luci di individuazione**

È possibile individuare le unità per identificare fisicamente tutte le unità che comprendono un pool, un gruppo di volumi o una cache SSD selezionata. Un indicatore LED si accende su ogni disco nel pool, gruppo di volumi o cache SSD selezionato.

## **Fasi**

1. Dalla pagina Manage (Gestione), selezionare l'array di storage.

2. Selezionare **Provisioning › Configure Pools and Volume Groups** (Configura pool e gruppi di volumi).

3. Selezionare il pool, il gruppo di volumi o la cache SSD che si desidera individuare, quindi fare clic su **More › Turn on locator lights** (attiva indicatori di ricerca).

Viene visualizzata una finestra di dialogo che indica che le spie dei dischi che compongono il pool, il gruppo di volumi o la cache SSD selezionati sono accese.

4. Una volta individuati correttamente i dischi, fare clic su **Spegni**.

## <span id="page-29-0"></span>**Rimuovere la capacità**

È possibile rimuovere i dischi per ridurre la capacità di un pool o di una cache SSD esistente.

Dopo aver rimosso i dischi, i dati in ciascun volume del pool o della cache SSD vengono ridistribuiti nei dischi rimanenti. I dischi rimossi non vengono assegnati e la loro capacità diventa parte della capacità libera totale dell'array di storage.

### **A proposito di questa attività**

Quando si rimuove la capacità, attenersi alle seguenti linee guida:

- Non è possibile rimuovere l'ultimo disco in una cache SSD senza prima eliminare la cache SSD.
- Non è possibile ridurre il numero di dischi in un pool a meno di 11 dischi.
- È possibile rimuovere un massimo di 12 dischi alla volta. Se è necessario rimuovere più di 12 dischi, ripetere la procedura.
- Non è possibile rimuovere i dischi se la capacità libera nel pool o nella cache SSD non è sufficiente per contenere i dati, quando tali dati vengono ridistribuiti ai dischi rimanenti nel pool o nella cache SSD.

Di seguito sono riportati i potenziali impatti sulle performance:

- La rimozione dei dischi da un pool o da una cache SSD potrebbe ridurre le performance dei volumi.
- La capacità di conservazione non viene consumata quando si rimuove la capacità da un pool o da una cache SSD. Tuttavia, la capacità di conservazione potrebbe diminuire in base al numero di dischi rimasti nel pool o nella cache SSD.

Di seguito sono riportati gli impatti sui dischi sicuri:

- Se si rimuove l'ultimo disco che non supporta la protezione, il pool viene lasciato con tutti i dischi che supportano la protezione. In questa situazione, è possibile attivare la protezione per il pool.
- Se si rimuove l'ultimo disco non compatibile con Data Assurance (da), il pool viene lasciato con tutti i dischi compatibili con da.
- Tutti i nuovi volumi creati nel pool saranno compatibili con da. Se si desidera che i volumi esistenti siano compatibili con il da, è necessario eliminare e ricreare il volume.

#### **Fasi**

1. Dalla pagina Manage (Gestione), selezionare l'array di storage.

Selezionare **Provisioning › Configure Pools and Volume Groups** (Configura pool e gruppi di volumi).

2. Selezionare il pool o la cache SSD, quindi fare clic su **More › Remove Capacity**.

Viene visualizzata la finestra di dialogo Remove Capacity (capacità di rimozione).

3. Selezionare una o più unità nell'elenco.

Quando si selezionano o deselezionano i dischi nell'elenco, il campo capacità totale selezionata viene aggiornato. Questo campo mostra la capacità totale del pool o della cache SSD risultante dopo la rimozione dei dischi selezionati.

4. Fare clic su **Rimuovi**, quindi confermare la rimozione delle unità.

## **Risultato**

La nuova capacità ridotta del pool o della cache SSD viene riflessa nella vista Pools e Volume Groups.

## <span id="page-30-0"></span>**Abilitare la protezione per un pool o un gruppo di volumi**

È possibile attivare Drive Security per un pool o un gruppo di volumi per impedire l'accesso non autorizzato ai dati sulle unità contenute nel pool o nel gruppo di volumi.

L'accesso in lettura e scrittura per i dischi è disponibile solo attraverso un controller configurato con una chiave di sicurezza.

### **Prima di iniziare**

- La funzione Drive Security deve essere attivata.
- È necessario creare una chiave di sicurezza.
- Il pool o il gruppo di volumi deve trovarsi in uno stato ottimale.
- Tutti i dischi del pool o del gruppo di volumi devono essere dischi sicuri.

### **A proposito di questa attività**

Se si desidera utilizzare Drive Security, selezionare un pool o un gruppo di volumi che supporti la protezione. Un pool o un gruppo di volumi può contenere dischi sicuri e non sicuri, ma tutti i dischi devono essere sicuri per poter utilizzare le proprie funzionalità di crittografia.

Una volta attivato il sistema di protezione, è possibile rimuoverlo solo eliminando il pool o il gruppo di volumi, quindi cancellando i dischi.

#### **Fasi**

- 1. Nella pagina Manage (Gestione), selezionare l'array di storage con il pool o il gruppo di volumi.
- 2. Selezionare **Provisioning › Configure Pools and Volume Groups** (Configura pool e gruppi di volumi).
- 3. Selezionare il pool o il gruppo di volumi in cui si desidera attivare la protezione, quindi fare clic su **More › Enable Security** (Altro[attiva protezione]).

Viene visualizzata la finestra di dialogo Conferma abilitazione protezione.

4. Confermare che si desidera attivare la protezione per il pool o il gruppo di volumi selezionato, quindi fare clic su **Enable** (attiva).

#### **Informazioni sul copyright**

Copyright © 2024 NetApp, Inc. Tutti i diritti riservati. Stampato negli Stati Uniti d'America. Nessuna porzione di questo documento soggetta a copyright può essere riprodotta in qualsiasi formato o mezzo (grafico, elettronico o meccanico, inclusi fotocopie, registrazione, nastri o storage in un sistema elettronico) senza previo consenso scritto da parte del detentore del copyright.

Il software derivato dal materiale sottoposto a copyright di NetApp è soggetto alla seguente licenza e dichiarazione di non responsabilità:

IL PRESENTE SOFTWARE VIENE FORNITO DA NETAPP "COSÌ COM'È" E SENZA QUALSIVOGLIA TIPO DI GARANZIA IMPLICITA O ESPRESSA FRA CUI, A TITOLO ESEMPLIFICATIVO E NON ESAUSTIVO, GARANZIE IMPLICITE DI COMMERCIABILITÀ E IDONEITÀ PER UNO SCOPO SPECIFICO, CHE VENGONO DECLINATE DAL PRESENTE DOCUMENTO. NETAPP NON VERRÀ CONSIDERATA RESPONSABILE IN ALCUN CASO PER QUALSIVOGLIA DANNO DIRETTO, INDIRETTO, ACCIDENTALE, SPECIALE, ESEMPLARE E CONSEQUENZIALE (COMPRESI, A TITOLO ESEMPLIFICATIVO E NON ESAUSTIVO, PROCUREMENT O SOSTITUZIONE DI MERCI O SERVIZI, IMPOSSIBILITÀ DI UTILIZZO O PERDITA DI DATI O PROFITTI OPPURE INTERRUZIONE DELL'ATTIVITÀ AZIENDALE) CAUSATO IN QUALSIVOGLIA MODO O IN RELAZIONE A QUALUNQUE TEORIA DI RESPONSABILITÀ, SIA ESSA CONTRATTUALE, RIGOROSA O DOVUTA A INSOLVENZA (COMPRESA LA NEGLIGENZA O ALTRO) INSORTA IN QUALSIASI MODO ATTRAVERSO L'UTILIZZO DEL PRESENTE SOFTWARE ANCHE IN PRESENZA DI UN PREAVVISO CIRCA L'EVENTUALITÀ DI QUESTO TIPO DI DANNI.

NetApp si riserva il diritto di modificare in qualsiasi momento qualunque prodotto descritto nel presente documento senza fornire alcun preavviso. NetApp non si assume alcuna responsabilità circa l'utilizzo dei prodotti o materiali descritti nel presente documento, con l'eccezione di quanto concordato espressamente e per iscritto da NetApp. L'utilizzo o l'acquisto del presente prodotto non comporta il rilascio di una licenza nell'ambito di un qualche diritto di brevetto, marchio commerciale o altro diritto di proprietà intellettuale di NetApp.

Il prodotto descritto in questa guida può essere protetto da uno o più brevetti degli Stati Uniti, esteri o in attesa di approvazione.

LEGENDA PER I DIRITTI SOTTOPOSTI A LIMITAZIONE: l'utilizzo, la duplicazione o la divulgazione da parte degli enti governativi sono soggetti alle limitazioni indicate nel sottoparagrafo (b)(3) della clausola Rights in Technical Data and Computer Software del DFARS 252.227-7013 (FEB 2014) e FAR 52.227-19 (DIC 2007).

I dati contenuti nel presente documento riguardano un articolo commerciale (secondo la definizione data in FAR 2.101) e sono di proprietà di NetApp, Inc. Tutti i dati tecnici e il software NetApp forniti secondo i termini del presente Contratto sono articoli aventi natura commerciale, sviluppati con finanziamenti esclusivamente privati. Il governo statunitense ha una licenza irrevocabile limitata, non esclusiva, non trasferibile, non cedibile, mondiale, per l'utilizzo dei Dati esclusivamente in connessione con e a supporto di un contratto governativo statunitense in base al quale i Dati sono distribuiti. Con la sola esclusione di quanto indicato nel presente documento, i Dati non possono essere utilizzati, divulgati, riprodotti, modificati, visualizzati o mostrati senza la previa approvazione scritta di NetApp, Inc. I diritti di licenza del governo degli Stati Uniti per il Dipartimento della Difesa sono limitati ai diritti identificati nella clausola DFARS 252.227-7015(b) (FEB 2014).

#### **Informazioni sul marchio commerciale**

NETAPP, il logo NETAPP e i marchi elencati alla pagina<http://www.netapp.com/TM> sono marchi di NetApp, Inc. Gli altri nomi di aziende e prodotti potrebbero essere marchi dei rispettivi proprietari.